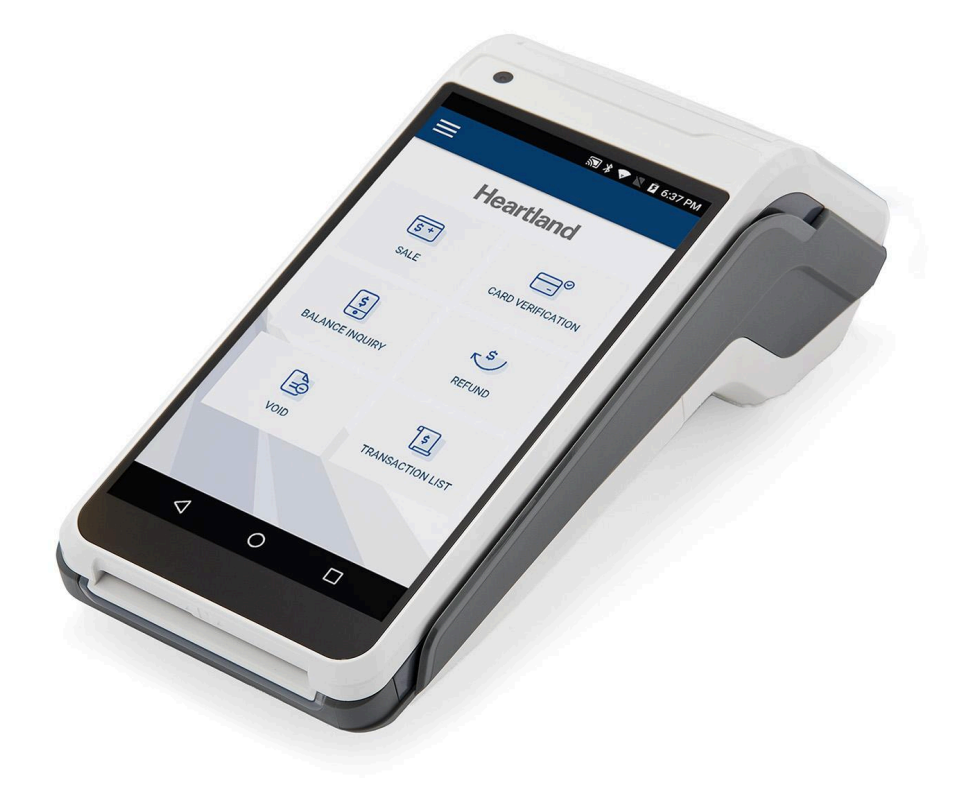

## Castles S1000F

Quick Reference Guide

**Heartland Gift** January 2023

Castles S1000F Quick Reference Guide | 1

### TOC

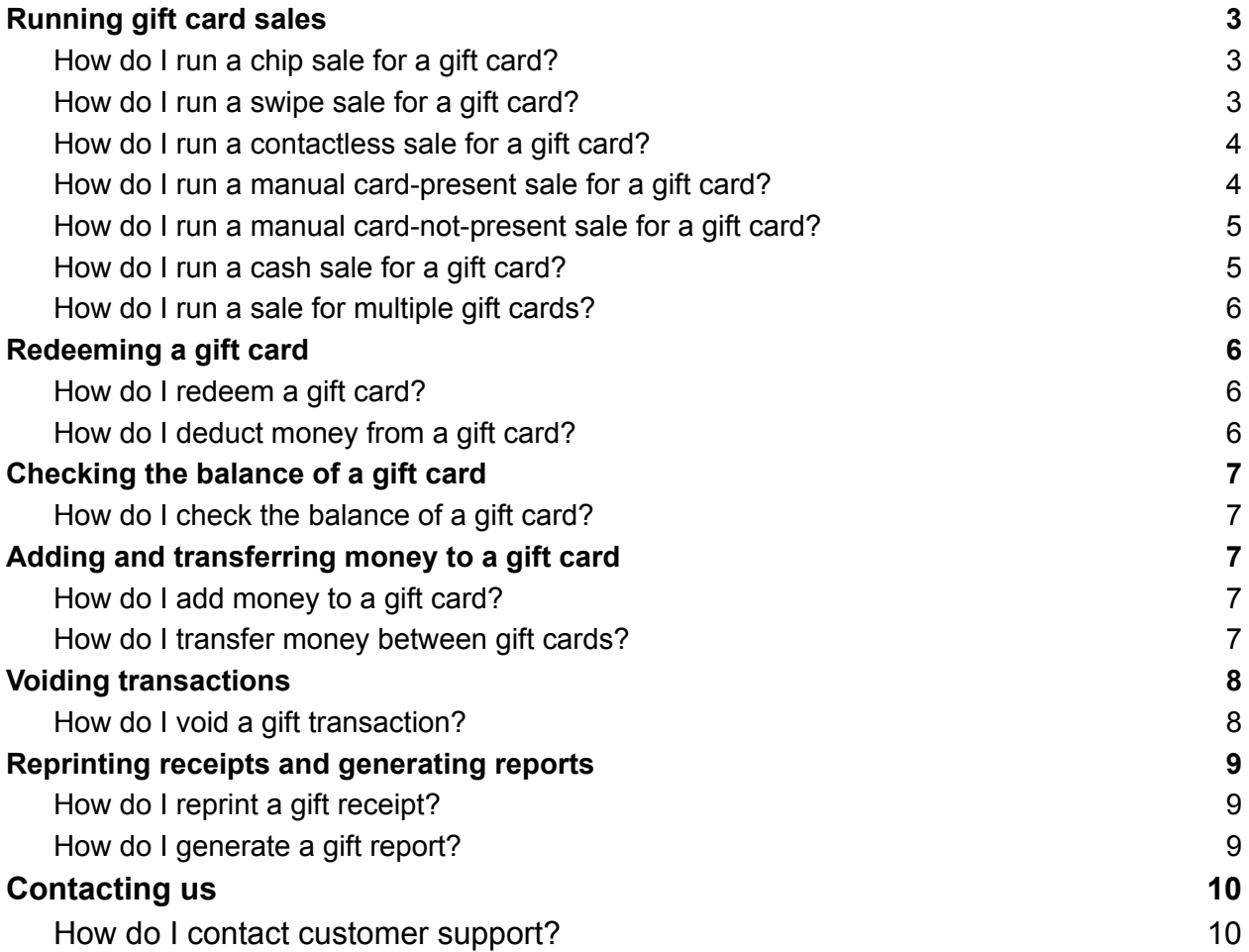

### <span id="page-2-0"></span>Running gift card sales

#### <span id="page-2-1"></span>How do I run a chip sale for a gift card?

**Important**: Don't remove the card if you see the **READING CARD** message on screen.

- 1. From the home screen, tap **GIFT**.
- 2. Tap **PURCHASE**.
- 3. Tap an amount, or tap **CUSTOM**, and then enter a custom amount.
- 4. Tap **CARD**.
- 5. The customer inserts their card into the card slot.
- 6. If prompted, the customer enters their PIN, or leaves the field blank.
- 7. The customer taps  $\lceil \mathbf{v} \rceil$ .
- 8. When prompted, remove the card from the device.
- 9. If the payment is successful, your device displays an approval message and prints a merchant receipt and a customer receipt.

*Loading the money onto a gift card*

- 1. Swipe the gift card, or tap **[#]** to manually enter the gift card number, and then  $tan$   $v$ .
- 2. If the transaction is successful, your device displays an approval message and prints a merchant receipt and a customer receipt.

#### <span id="page-2-2"></span>How do I run a swipe sale for a gift card?

- 1. From the home screen, tap **GIFT**.
- 2. Tap **PURCHASE**.
- 3. Tap an amount, or tap **CUSTOM**, and then enter a custom amount.
- 4. Tap **CARD**.
- 5. The customer swipes their card.
- 6. If the payment is successful, your device displays an approval message and prints a merchant receipt and a customer receipt.

*Loading the money onto a gift card*

- 1. Swipe the gift card, or tap **[#]** to manually enter the gift card number, and then  $tan$   $\vert \mathbf{V} \vert$ .
- 2. If the transaction is successful, your device displays an approval message and prints a merchant receipt and a customer receipt.

#### <span id="page-3-0"></span>How do I run a contactless sale for a gift card?

- 1. From the home screen, tap **GIFT**.
- 2. Tap **PURCHASE**.
- 3. Tap an amount, or tap **CUSTOM**, and then enter a custom amount.
- 4. Tap **CARD**.
- 5. The customer holds their card against the top of the device.
- 6. If the payment is successful, your device displays an approval message and prints a merchant receipt and a customer receipt.

*Loading the money onto a gift card*

- 1. Swipe the gift card, or tap **[#]** to manually enter the gift card number, and then tap  $\lceil \mathbf{v} \rceil$ .
- 2. If the transaction is successful, your device displays an approval message and prints a merchant receipt and a customer receipt.

<span id="page-3-1"></span>How do I run a manual card-present sale for a gift card?

- 1. From the home screen, tap **GIFT**.
- 2. Tap **PURCHASE**.
- 3. Tap an amount, or tap **CUSTOM**, and then enter a custom amount.
- 4. Tap **CARD**.
- 5. Tap **[#]**.
- 6. Enter the customer's card number, and then tap  $\lceil \mathbf{v} \rceil$ .
- 7. If prompted to select the payment type, tap **CREDIT**.
- 8. Enter the expiration date on the customer's card.
- 9. **CARD PRESENT** displays. Tap **YES**.
- 10.If prompted, enter the customer's street address, or leave the field blank. Tap  $\lceil \mathbf{V} \rceil$ .
- 11. If prompted, enter the customer's ZIP code, or leave the field blank. Tap  $\lceil \mathcal{V} \rceil$ .
- 12.If the payment is successful, your device displays an approval message and
- 13.prints a merchant receipt and a customer receipt.

*Loading the money onto a gift card*

- 1. Swipe the gift card, or tap **[#]** to manually enter the gift card number, and then  $tan$   $v$ ].
- 2. If the transaction is successful, your device displays an approval message and prints a merchant receipt and a customer receipt.

<span id="page-4-0"></span>How do I run a manual card-not-present sale for a gift card?

- 1. From the home screen, tap **GIFT**.
- 2. Tap **PURCHASE**.
- 3. Tap an amount, or tap **CUSTOM**, and then enter a custom amount.
- 4. Tap **CARD**.
- 5. Tap **[#]**.
- 6. Enter the customer's card number, and then tap  $\lceil \mathbf{v} \rceil$ .
- 7. If prompted to select the payment type, tap **CREDIT**.
- 8. Enter the expiration date on the customer's card.
- 9. **CARD PRESENT** displays. Tap **NO**.
- 10.If prompted, enter the customer's street address, or leave the field blank. Tap  $\lceil \mathbf{V} \rceil$ .
- 11. If prompted, enter the customer's ZIP code, or leave the field blank. Tap  $\lceil \mathcal{V} \rceil$ .
- 12. If prompted, enter the customer's CVV code, or leave the field blank. Tap  $\lceil \mathbf{v} \rceil$ .
- 13.If the payment is successful, your device displays an approval message and prints a merchant receipt and a customer receipt.

*Loading the money onto a gift card*

- 1. Swipe the gift card, or tap **[#]** to manually enter the gift card number, and then  $tan$   $v$ .
- 2. If the transaction is successful, your device displays an approval message and prints a merchant receipt and a customer receipt.

#### <span id="page-4-1"></span>How do I run a cash sale for a gift card?

- 1. From the home screen, tap **GIFT**.
- 2. Tap **PURCHASE**.
- 3. Tap an amount, or tap **CUSTOM**, and then enter a custom amount.
- 4. Tap **CASH**.
- 5. If the payment is successful, your device displays an approval message and prints a merchant receipt and a customer receipt.

*Loading the money onto a gift card*

- 1. Swipe the gift card, or tap **[#]** to manually enter the gift card number, and then tap  $\lceil \mathbf{v} \rceil$ .
- 2. If the transaction is successful, your device displays an approval message and prints a merchant receipt and a customer receipt.

#### <span id="page-5-0"></span>How do I run a sale for multiple gift cards?

**Note:** Use the multi-purchase option to load the same amount onto multiple gift cards.

- 1. From the home screen, tap **GIFT**.
- 2. Tap **MULTI-PURCHASE.**
- 3. Enter the total number of gift cards, and then tap  $\lceil \mathcal{V} \rceil$ .
- 4. Enter the amount to load onto each gift card, and then tap  $\lceil \mathbf{v} \rceil$ .
- 5. To continue the sale, refer to step four of the instructions for the relevant payment type:
	- How do I run a chip sale?
	- How do I run a swipe sale?
	- How do I run a contactless sale?
	- How do I run a manual card-present sale?
	- How do I run a manual card-not-present sale?
	- How do I run a cash sale?

### <span id="page-5-1"></span>Redeeming a gift card

#### <span id="page-5-2"></span>How do I redeem a gift card?

- 1. From the home screen, tap **SALE**.
- 2. Enter the amount that you want to redeem, and then tap  $\lceil \mathbf{v} \rceil$ .
- 3. Swipe the gift card, or tap **[#]** to manually enter the gift card number, and then  $tan$   $v$ ].
- 4. If the transaction is successful, your device displays an approval message and prints a merchant receipt and a customer receipt.

#### <span id="page-5-3"></span>How do I deduct money from a gift card?

- 1. From the home screen, tap **GIFT**.
- 2. Tap **ADJUST**.
- 3. Tap **SUBTRACT VALUE**.
- 4. Enter the amount that you want to deduct from the gift card, and then tap  $\lceil v \rceil$ .
- 5. Swipe the gift card, or tap **[#]** to manually enter the gift card number, and then  $tan$   $\vert\mathbf{v}\vert$ .
- 6. If the transaction is successful, your device displays an approval message and prints a merchant receipt and a customer receipt.

### <span id="page-6-0"></span>Checking the balance of a gift card

#### <span id="page-6-1"></span>How do I check the balance of a gift card?

- 1. From the home screen, tap **GIFT**.
- 2. Tap **BALANCE INQUIRY**.
- 3. Swipe the gift card, or tap **[#]** to manually enter the gift card number, and then  $tan$   $v$ .
- 4. Your device displays the gift card balance and an approval message.
- 5. Your device prints a merchant receipt and a customer receipt.

### <span id="page-6-2"></span>Adding and transferring money to a gift card

<span id="page-6-3"></span>How do I add money to a gift card?

- 1. From the home screen, tap **GIFT**.
- 2. Tap **ADJUST**.
- 3. Tap **ADD VALUE**.
- 4. Enter the amount that you want to load, and then tap  $\lceil \mathcal{V} \rceil$ .
- 5. Swipe the gift card, or tap [#] to manually enter the gift card number, and then tap  $\lceil \mathbf{V} \rceil$ .
- 6. If the transaction is successful, your device displays an approval message and prints a merchant receipt and a customer receipt.

#### <span id="page-6-4"></span>How do I transfer money between gift cards?

- 1. From the home screen, tap **GIFT**.
- 2. Tap **TRANSFER**.
- 3. Tap  $\lceil \mathbf{v} \rceil$ .
	- Swipe the gift card that you want to transfer money from.
		- Or Tap  $[#]$  to manually enter the gift card number that you want to transfer money from, and then tap  $\lceil \mathbf{v} \rceil$ .
- 4. Tap  $\lceil \mathbf{v} \rceil$ .
	- Swipe the gift card that you want to transfer money to.
		- Or Tap <sup>[#]</sup> to manually enter the gift card number that you want to transfer money to, and then tap  $\lceil \mathbf{v} \rceil$ .
- 5. If the transaction is successful, your device displays an approval message and prints a merchant receipt and a customer receipt.

### <span id="page-7-0"></span>Voiding transactions

#### <span id="page-7-1"></span>How do I void a gift transaction?

- 1. From the home screen, tap **GIFT**.
- 2. Tap **VOID**.
- 3. Select **VOID OPTION**.
- 4. Select which gift transaction to void.
	- To void the most recent gift transaction:
		- Tap LAST to view the transaction details.
		- Tap  $\lceil \mathcal{V} \rceil$  to void the transaction, or tap **[X]** to cancel.
	- To void a different gift transaction:
		- Tap **LIST**.
		- Enter the transaction number in the search box or move through the list of transactions until you see the transaction that you want to void.
		- Tap the transaction to view the transaction details.
		- Tap  $\boxed{\checkmark}$  to void the transaction, or tap **[X]** to cancel.
- 5. If the void is successful, your device displays an approval message and prints a merchant receipt and a customer receipt.

### <span id="page-8-0"></span>Reprinting receipts and generating reports

<span id="page-8-1"></span>How do I reprint a gift receipt?

- 1. From the home screen, tap **GIFT**.
- 2. Tap the menu icon **(≡)**.
- 3. Tap **REPRINT**.
- 4. Select which gift receipt to reprint.
	- To reprint the receipt for the most recent gift transaction:
		- Tap LAST to view the transaction details
		- Tap **MERCHANT COPY** or **CUSTOMER COPY** to print a receipt.
	- To reprint the receipt for a different gift transaction:
		- Tap **LIST**.
		- Enter the transaction number in the search box or move through the list of transactions until you see the receipt that you want to reprint.
		- Tap the transaction to view the transaction details.
		- Tap **MERCHANT COPY** or **CUSTOMER COPY** to print a receipt.

#### <span id="page-8-2"></span>How do I generate a gift report?

- 1. From the home screen, tap **GIFT**.
- 2. Tap the menu icon **(≡).**
- 3. Tap **REPORTS**.
- 4. Select which report you want to print.
	- If you want to print a report from the current batch, tap **CURRENT**, and then choose from one of the following options:
		- To print a summary report, tap **SUMMARY**.
		- To print a summary report and a detailed report, tap **SUMMARY + DETAIL**.
	- If you want to print a report from a previous batch, tap **PREVIOUS**, and then select the batch that you want to print a report from. Next, choose from one of the following options:
		- To print a summary report, tap **SUMMARY**.
		- To print a summary report and a detailed report, tap **SUMMARY + DETAIL.**
- 5. Your device prints the selected report.

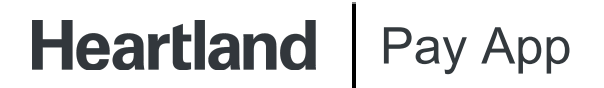

### **Contacting us**

#### <span id="page-9-1"></span><span id="page-9-0"></span>How do I contact customer support?

To contact customer support, call 1-888-963-3600.

©2024 Heartland Payment Systems, LLC, a Global Payments company (NYSE: GPN). All rights reserved. Heartland Payment Systems, LLC is a registered ISO of Wells Fargo Bank, N.A., Concord, CA, and The Bancorp Bank, Philadelphia, PA. C5.4105-D02